#### **Step 1**

在控制电脑上安装 R3000 系列接收机最新版软件(setup.exe)

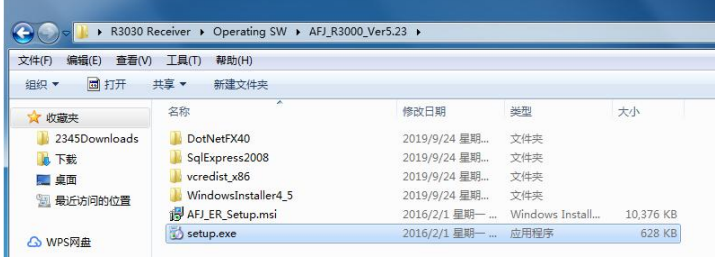

#### **Step 2**

用网线连接 R3000 接收机与控制电脑之后,调整它们之间的 IP 地址,使其可以通讯。示例 如下图:

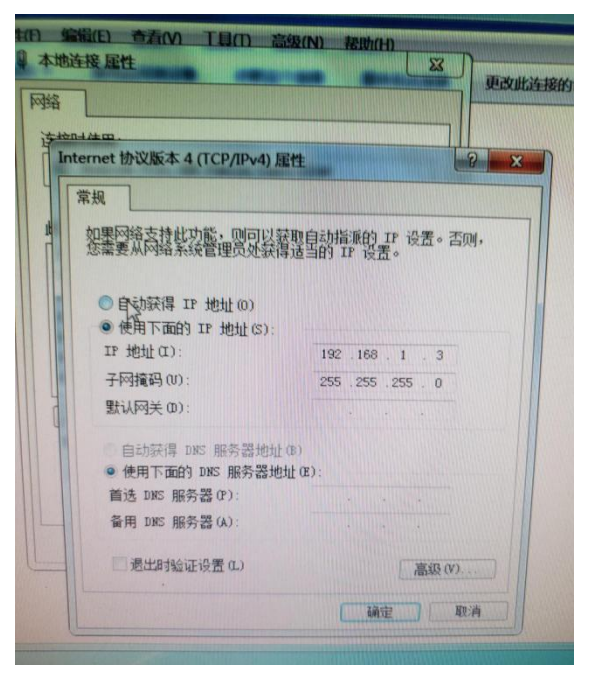

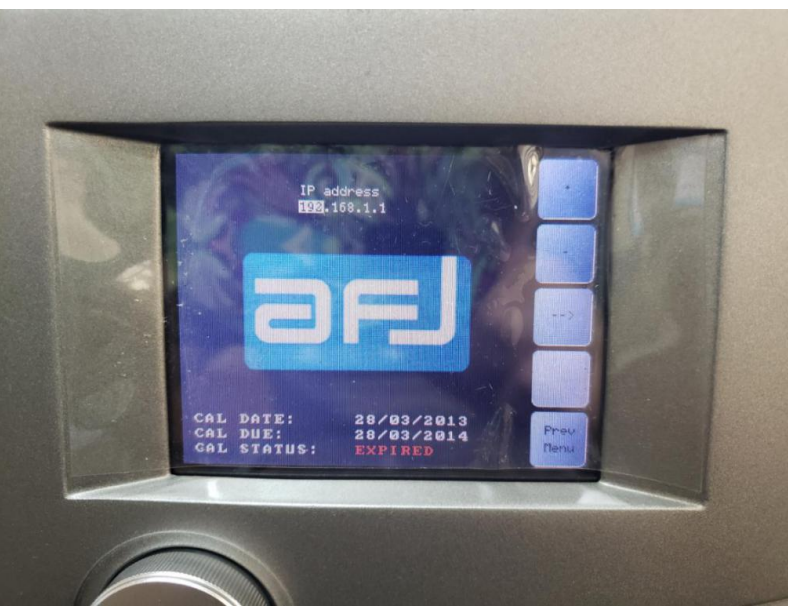

### **Step 3**

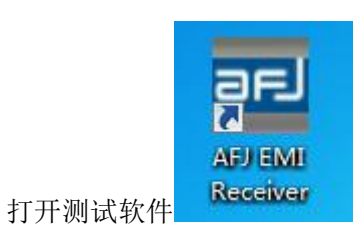

3.1 点击 Hardware 添加设备

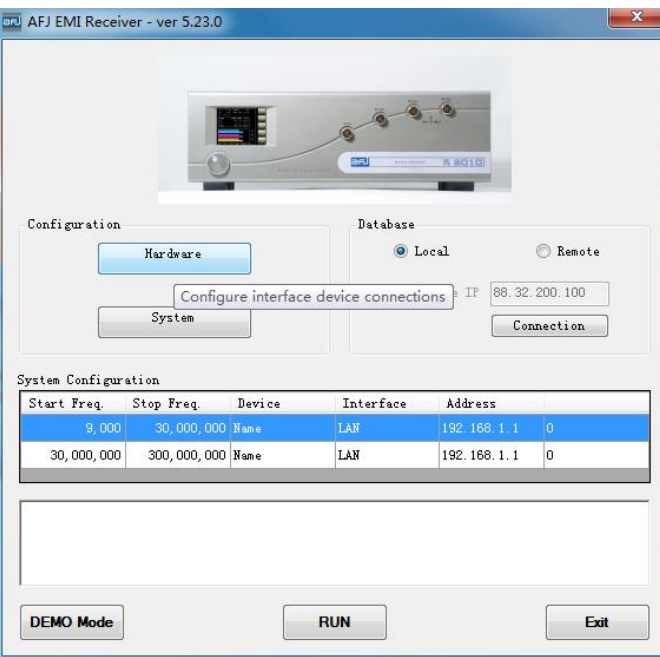

3.2 点击 add 添加, 并修改 IP 地址, 使其与接收机屏幕显示的 IP 地址一致, 示例如下:

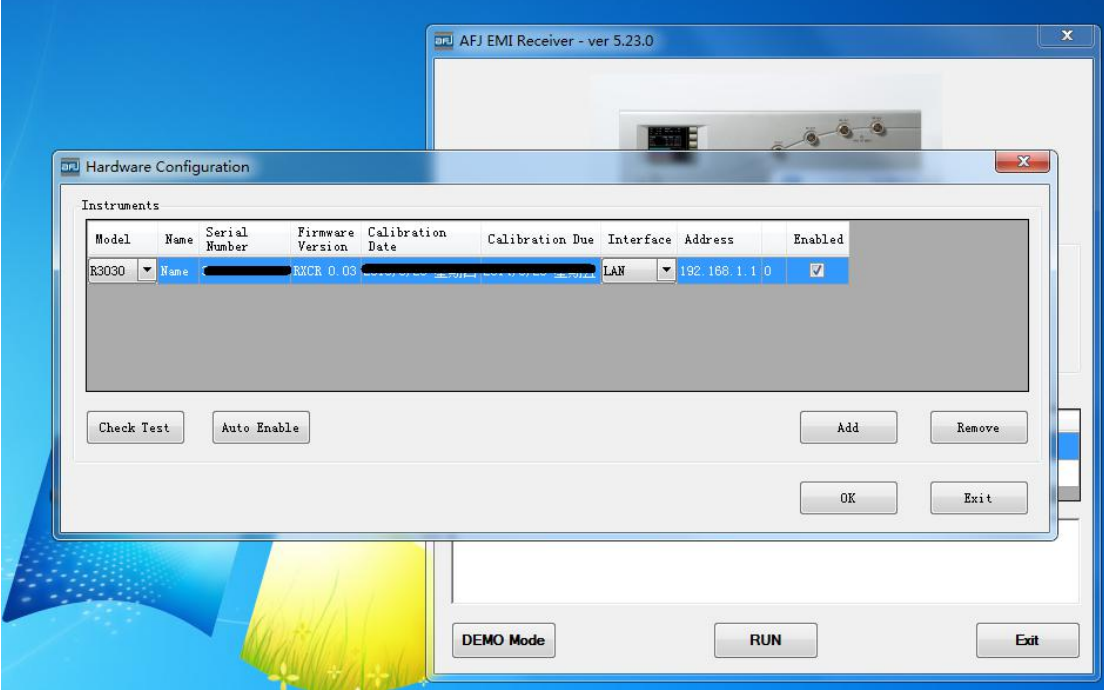

3.3 点击 Check test, 测试通讯是否成功

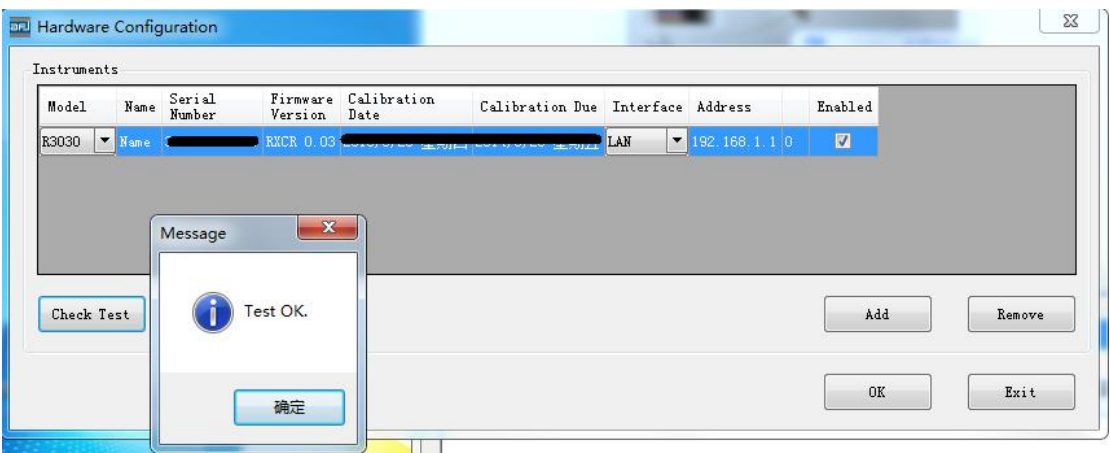

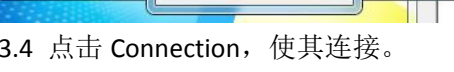

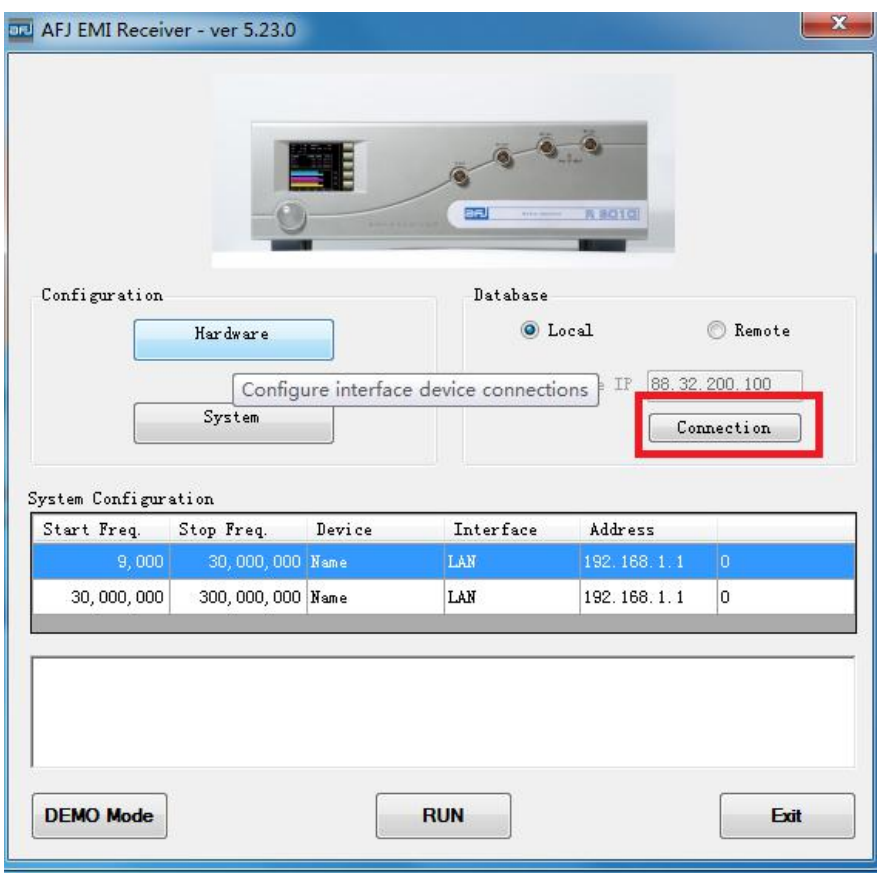

# 3.4 点击 System, 设置参数, 示例如下图:

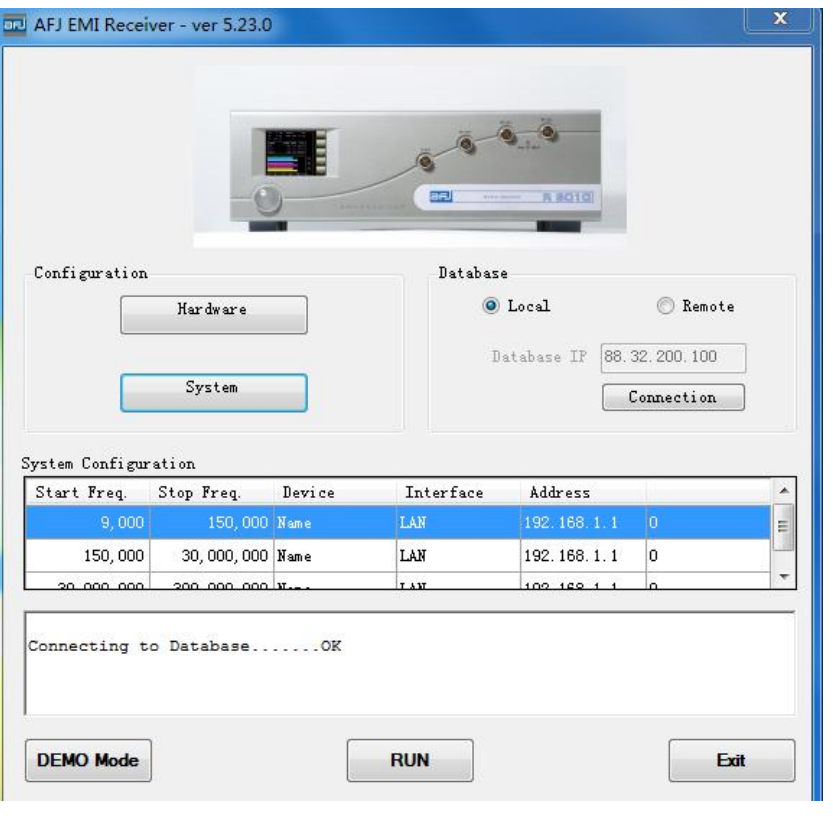

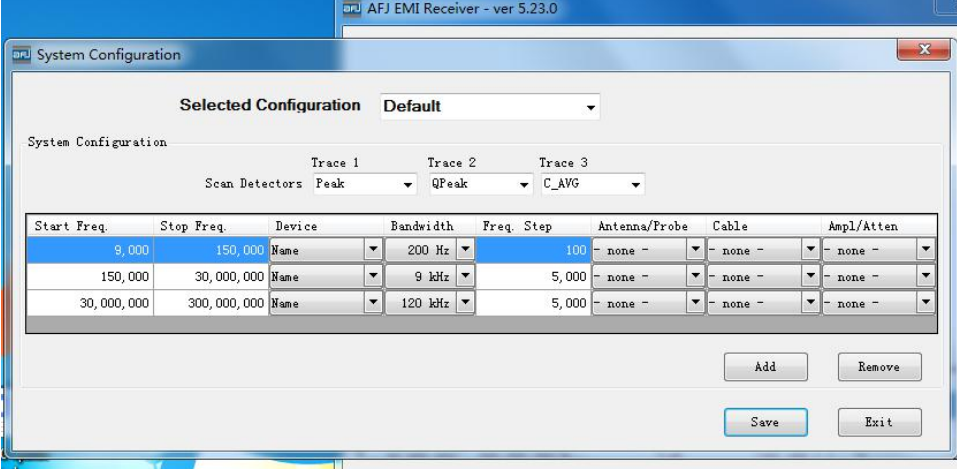

## 3.5 点击 RUN 运行软件

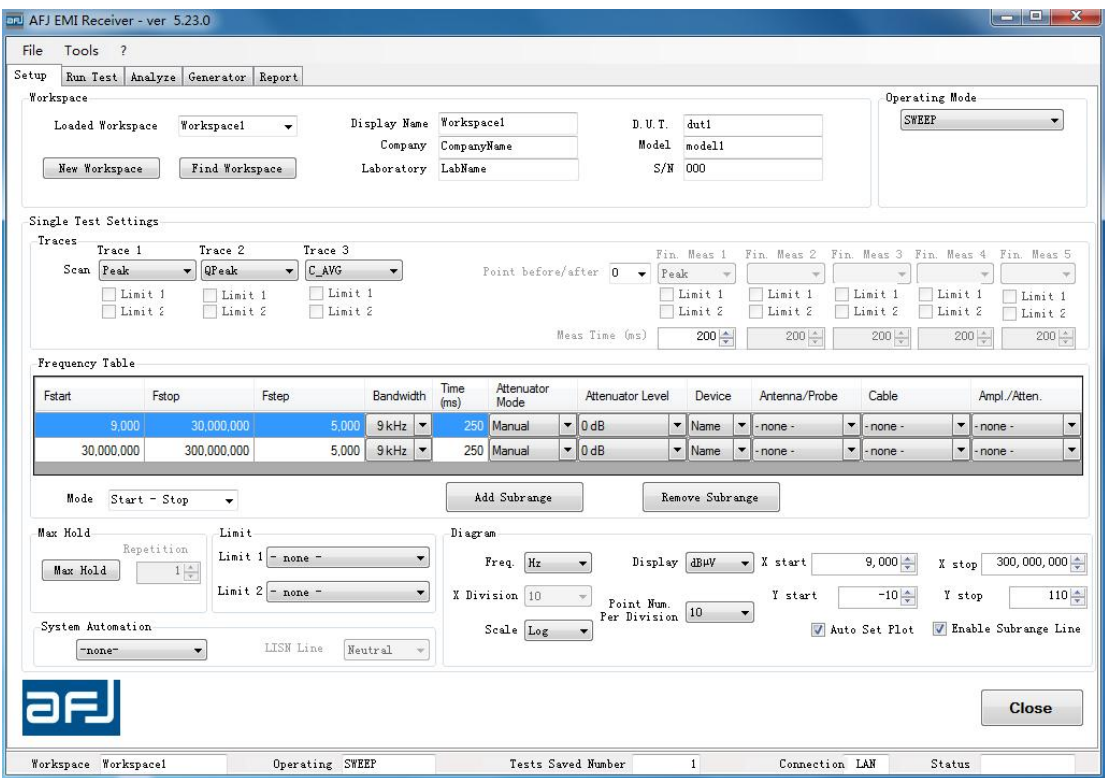

其他问题请认真阅读用户手册,根据不同的测试项目,需要设置不同的参数。